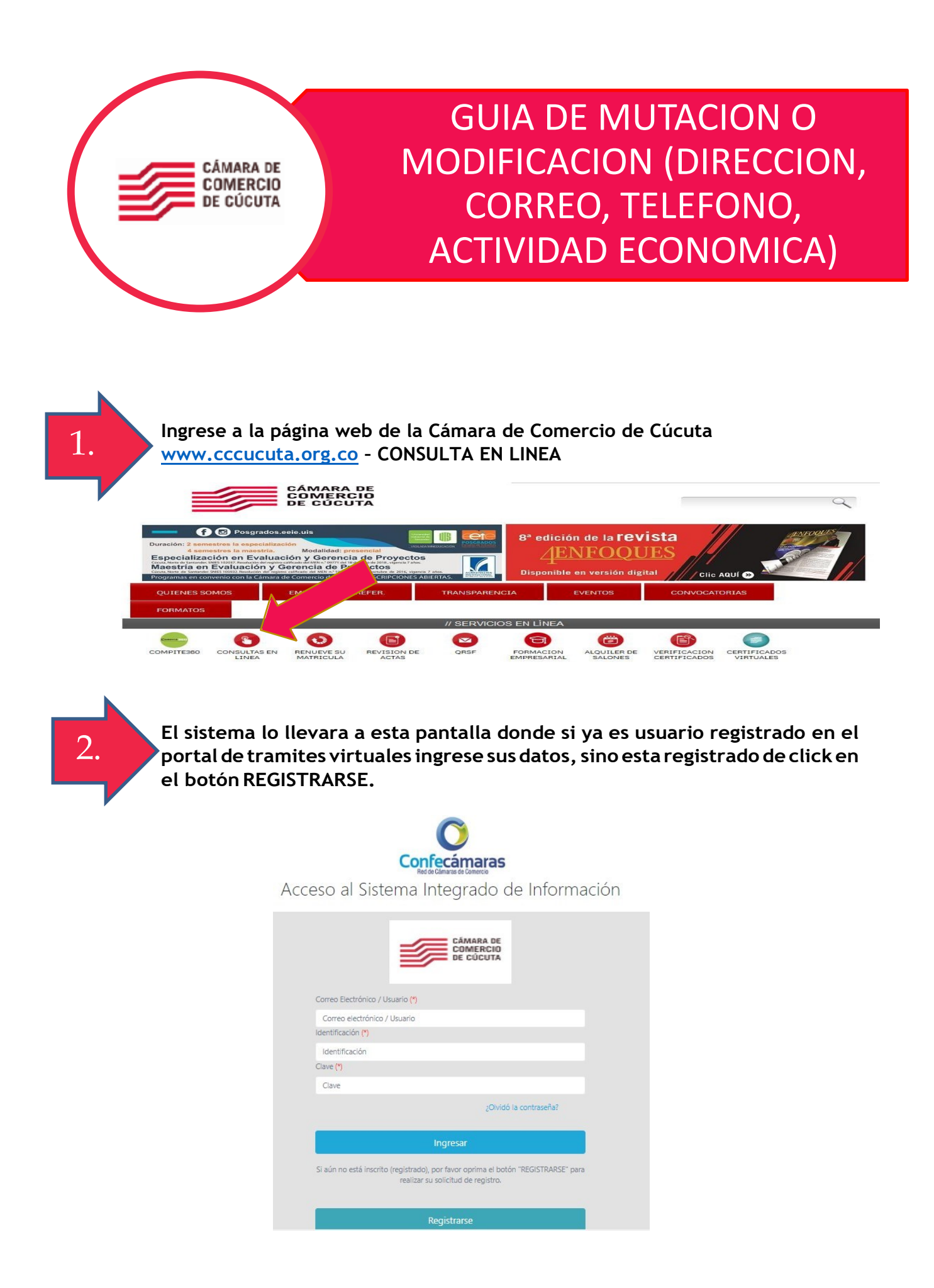

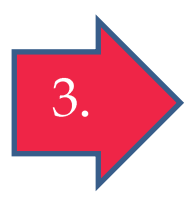

**Ingrese al módulo de Renovación e Indique su matrícula o número de identificación al cual le va a realizar la modificación. tenga en cuenta si desea hacer modificaciones al establecimiento debe hacer el mismo proceso con esta matricula.**

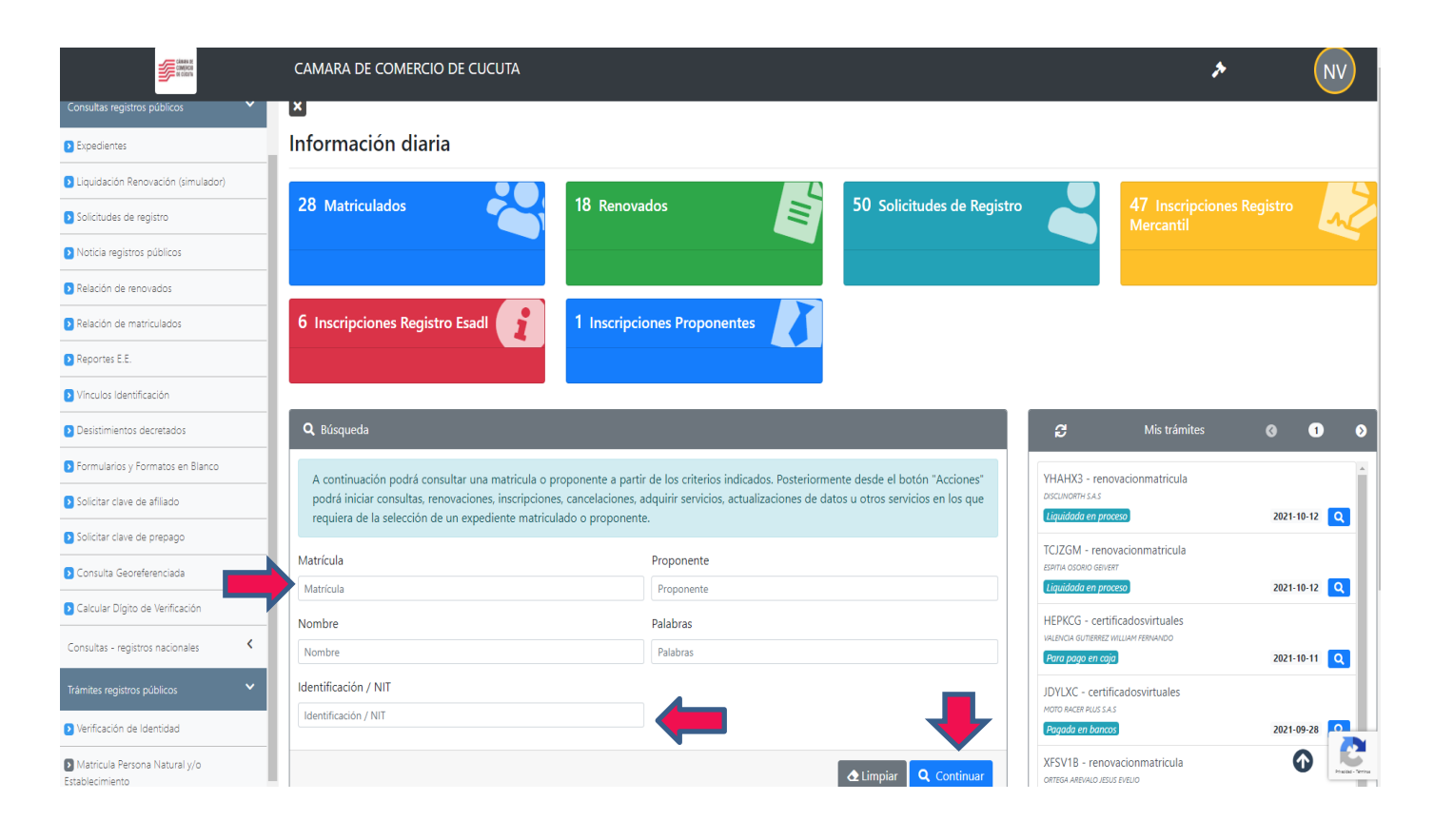

4.

**Le aparecerán los datos. Nombre, numero de matrícula la cual consulto y los demás datos correspondientes al registro debe seleccionar la opción acciones disponibles.**

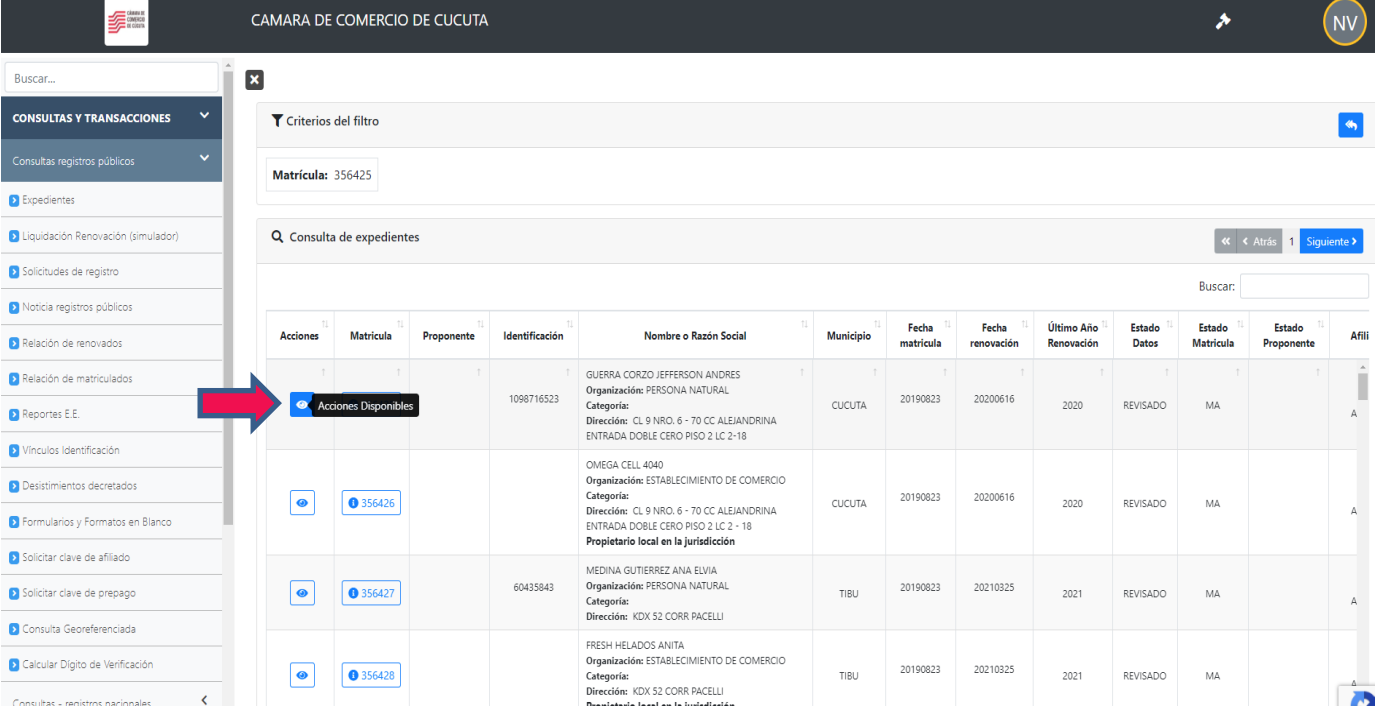

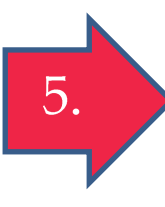

**Se le desplegaran 3 opciones en donde se deberá seleccionar la opción operaciones mercantiles, se debe seleccionar la opción actualización de datos mutación para realizar los cambios correspondientes podrá seleccionar los datos en específico que desea modificar y seleccione la opción continuar.**

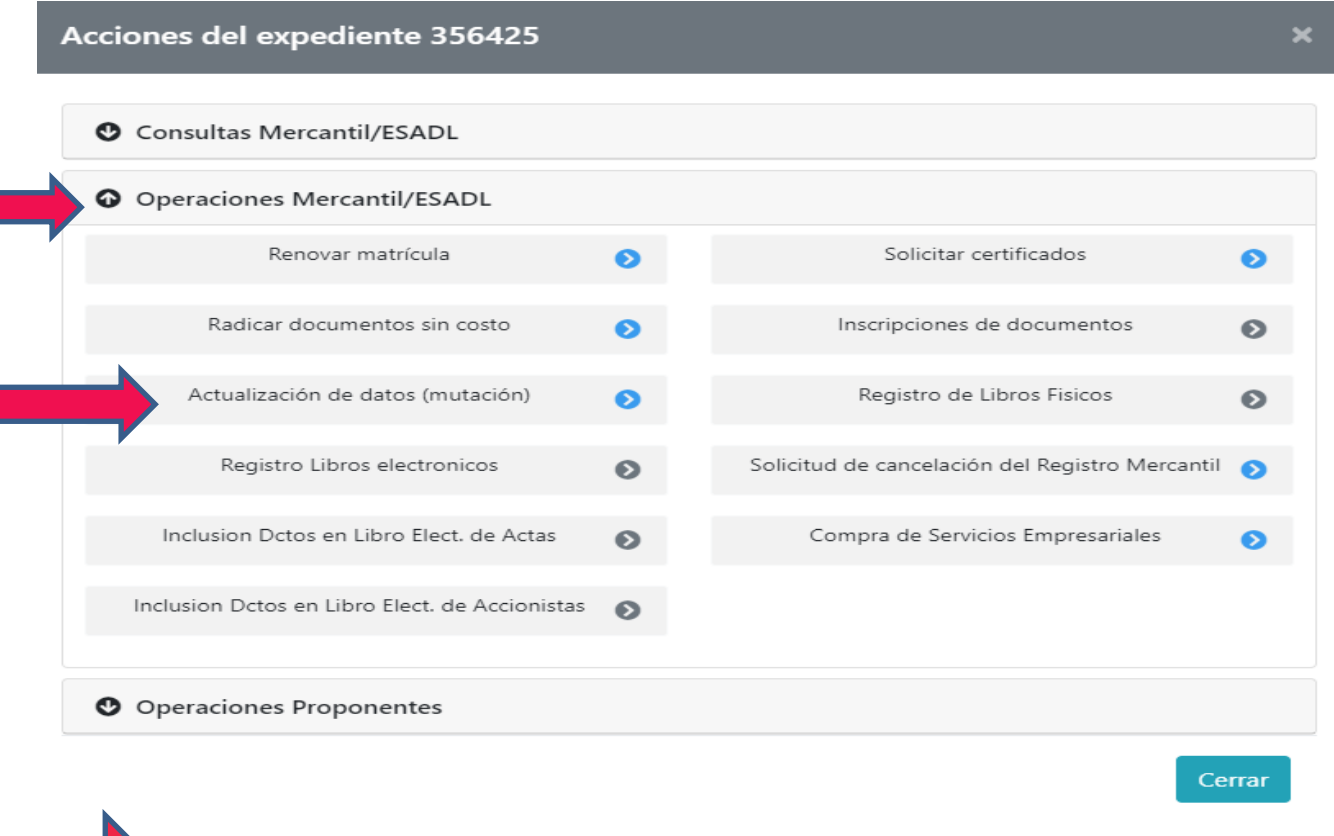

**6.** Realice las modificaciones que desea seguidamente la opción continuar

**proceda a diligenciar los datos del firmante. debe tener en cuenta que el usuario con el cual está realizando el trámite debe ser el titular de la cámara** 

**y cuando el sistema le solicite la contraseña segura, digite la misma clave de ingreso al sistema.**

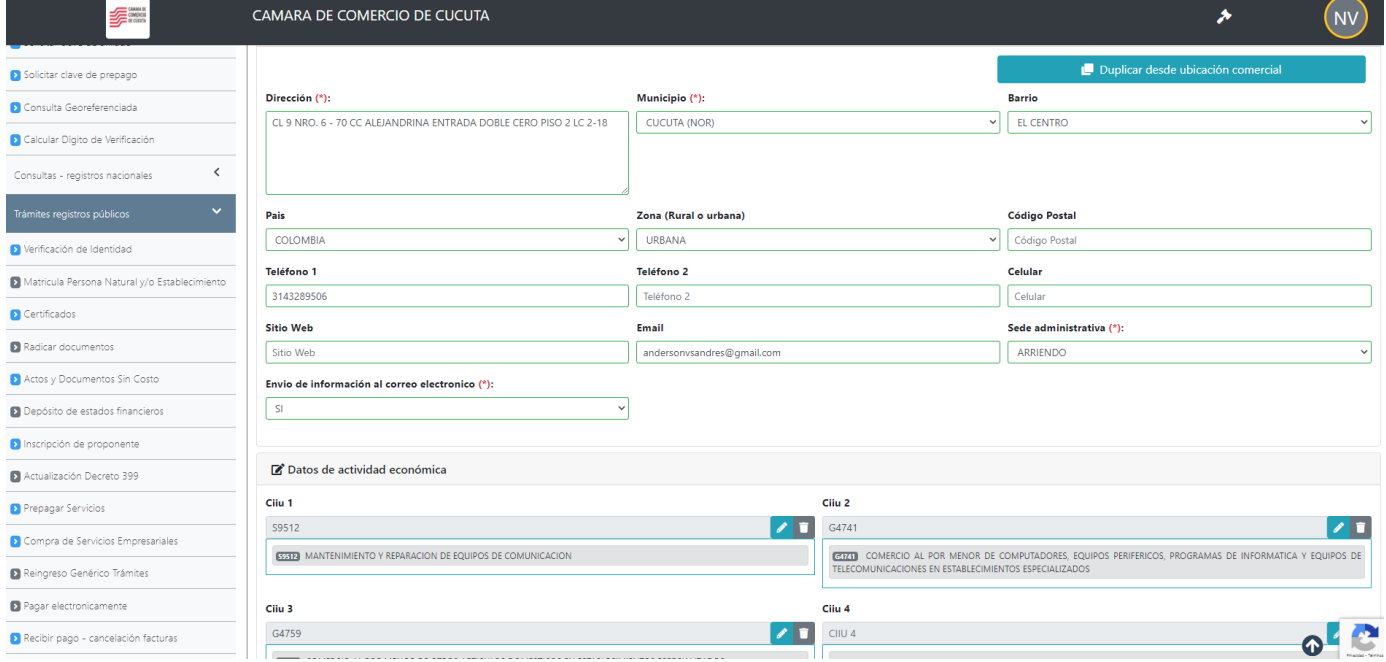

 **7** *Juna vez realizado todos los cambios podrá descargar el soporte con las <br>
modificaciones realizadas y seguidamente la onción firma electrónica*  **modificaciones realizadas y seguidamente la opción firma electrónica. Debe tener en cuenta que si no ha realizado la verificación de identidad, esta se debe hacer antes del firmado electrónico.**

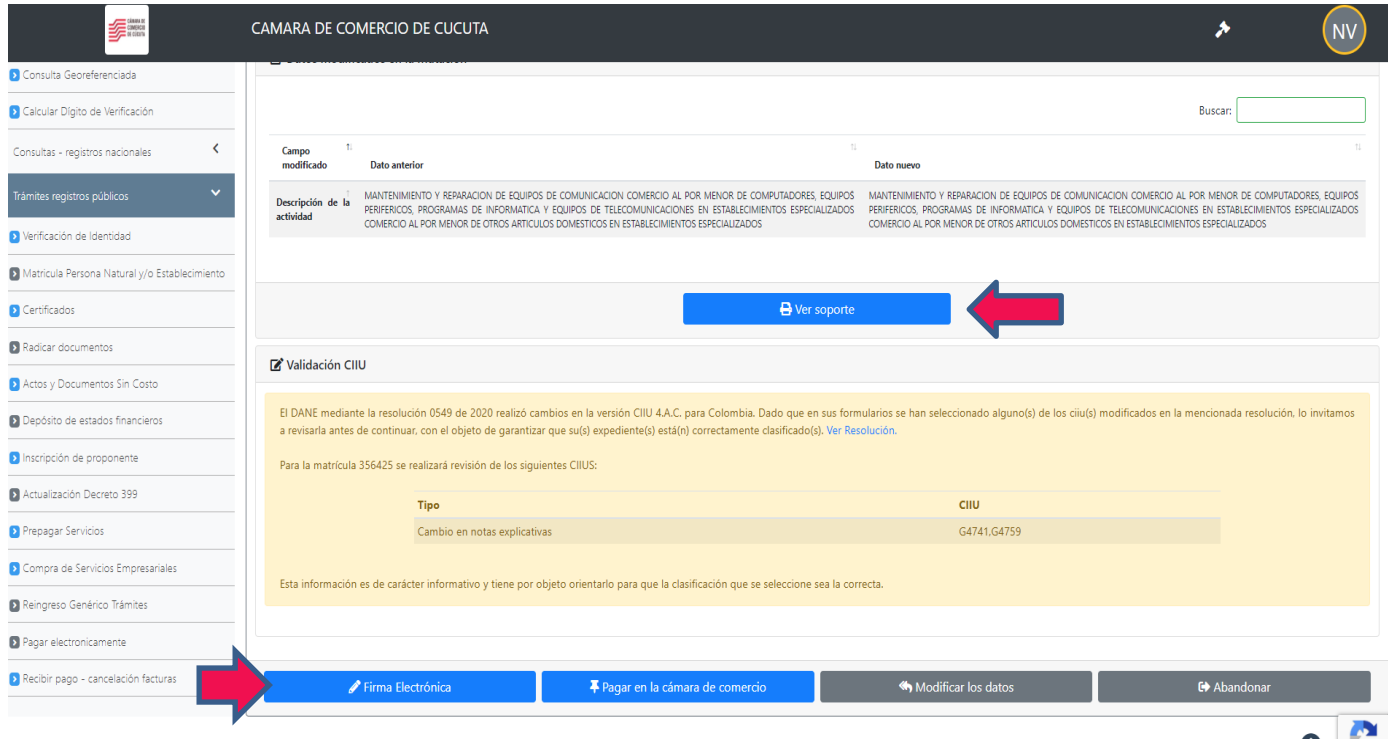

**Una vez haya firmado, proceda a pagar seleccione la opción recibir pago y podrá seleccionar la opción de pago de su preferencia pago virtual o descargar volante para pago en alguno de nuestros puntos baloto o Efecty. Una vez realizado el pago el Proceso estará completo.**

## **LA CAMARA DE COMERCIO DE CUCUTA PONE A SU DISPOSICION OTROS MECANISMOS DEPAGO:**

• **PAGO POR MEDIOS ELECTRONICOS (TARJETA DEBIDO, CREDITO Y PSE)**

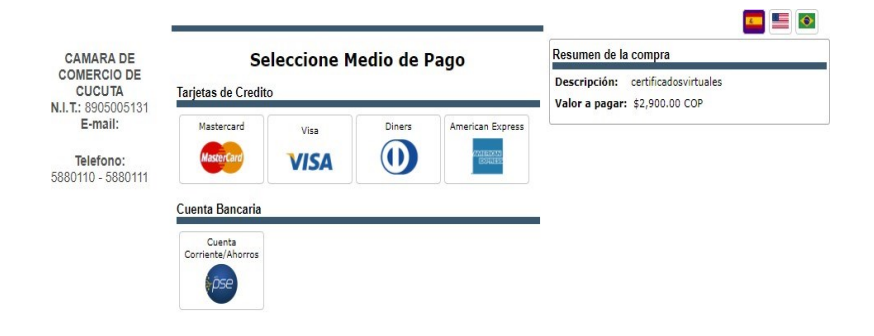

Copyright © TuCompra S.A.S Administrado por Tu Compra S.A.S

• **PAGO EN PUNTOS AUTORIZADOS.**

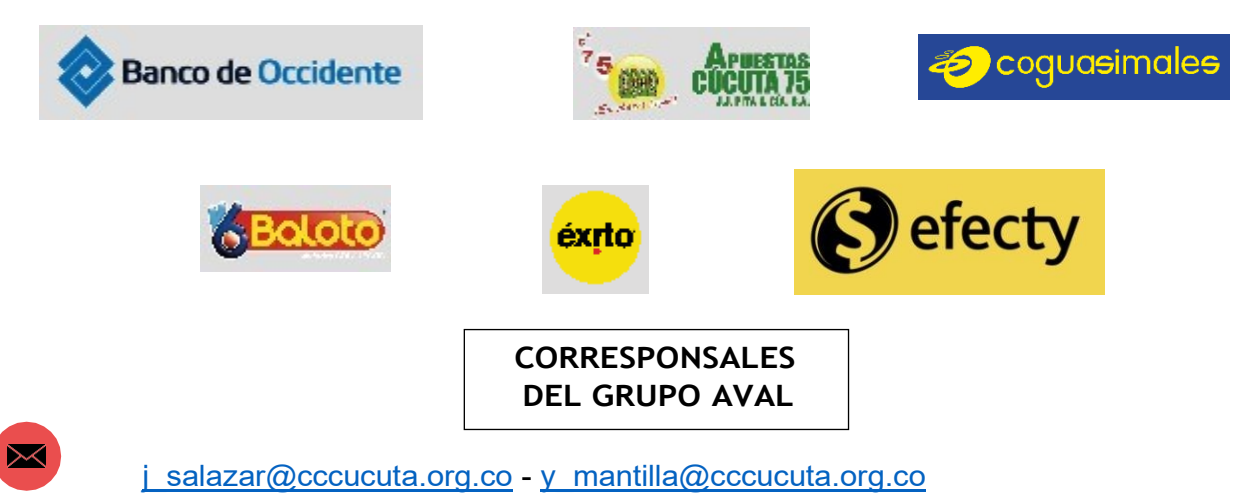

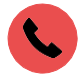

**5880110- 5880111**